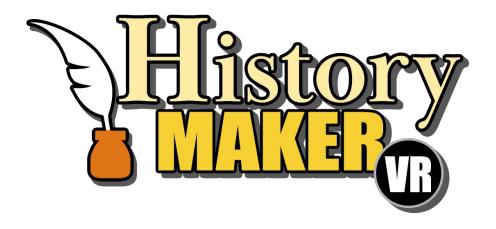

# Walkthrough

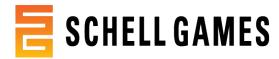

### Overview

This walkthrough will take you through each step of using HistoryMaker VR.

Use it to get an idea of what the experience will be like or to troubleshoot if you or someone else gets stuck.

### Structure

HistoryMaker VR has 3 levels of organization:

- 1. Projects
- Accounts
- Classes

**Projects** are where you'll create videos and presentations. A project contains the setting, choice of historical figure, notes, and recordings that are created in it.

If you want to create multiple recordings using different historical figures or settings, we recommend creating a separate project for each historical figure or setting for the best experience.

**Accounts** group all the projects by a particular person in one place. So if you made a project about Tecumseh, a different project about Harriet Tubman, and a third project about Abraham Lincoln, all three of those projects should go in your account to make them easy to find.

**Classes** separate groups of accounts. If you're a teacher with four classes all using HistoryMaker VR, you can create four classes to organize the students' accounts.

### **Example Organization:**

- ▼ 

  Bocuments

  Output

  Documents

  Documents

  Documents

  Documents

  Documents

  Documents

  Documents

  Documents

  Documents

  Documents

  Documents

  Documents

  Documents

  Documents

  Documents

  Documents

  Documents

  Documents

  Documents

  Documents

  Documents

  Documents

  Documents

  Documents

  Documents

  Documents

  Documents

  Documents

  Documents

  Documents

  Documents

  Documents

  Documents

  Documents

  Documents

  Documents

  Documents

  Documents

  Documents

  Documents

  Documents

  Documents

  Documents

  Documents

  Documents

  Documents

  Documents

  Documents

  Documents

  Documents

  Documents

  Documents

  Documents

  Documents

  Documents

  Documents

  Documents

  Documents

  Documents

  Documents

  Documents

  Documents

  Documents

  Documents

  Documents

  Documents

  Documents

  Documents

  Documents

  Documents

  Documents

  Documents

  Documents

  Documents

  Documents

  Documents

  Documents

  Documents

  Documents

  Documents

  Documents

  Documents

  Documents

  Documents

  Documents

  Documents

  Documents

  Documents

  Documents

  Documents

  Documents

  Documents

  Documents

  Documents

  Documents

  Documents

  Documents

  Documents

  Documents

  Documents

  Documents

  Documents

  Documents

  Documents

  Documents

  Documents

  Documents

  Documents

  Documents

  Documents

  Documents

  Documents

  Documents

  Documents

  Documents

  Documents

  Documents

  Documents

  Documents

  Documents

  Documents

  Documents

  Documents

  Documents

  Documents

  Documents

  Documents

  Documents

  Documents

  Documents

  Documents

  Documents

  Documents

  Documents

  Documents

  Documents

  Documents

  Documents

  Documents

  Documents

  Documents

  Documents

  Documents

  Documents

  Documents

  Documents

  Documents

  Documents

  Documents

  Documents

  Documents

  Documents

  Documents

  Documents

  Documents

  Documents

  Documents

  Documents

  Documents

  Documents

  Documents

  Documents

  Documents

  Documents

  Documents

  Documents

  Documents

  Documents

  Documents

  Documents

  Documents

  Documents

  Documents

  Documents

  Documents

  Documents

  Documents

  Documents

  Documents

  Documents

  Documents

  Documents

  Documents

  Docum
- ✓ HistoryMaker VR
  - V Class A
    - Class-Notes-Here
  - > GY\_Account
  - > JK\_Account
  - ✓ MH\_Account
    - Sotomayor Project
  - > Tecumseh Project
  - Class B
  - Class C

# Folder Structure Examples

### **Classes**

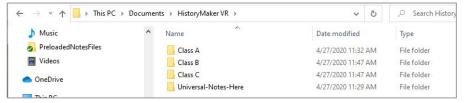

### **Accounts**

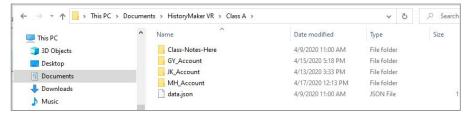

### **Projects**

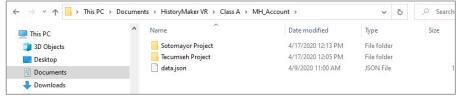

# Creating a Class, Account, and Project

Classes, accounts, and projects can be created 2 ways:

If you want to start making videos right away, use the menus **in VR** 

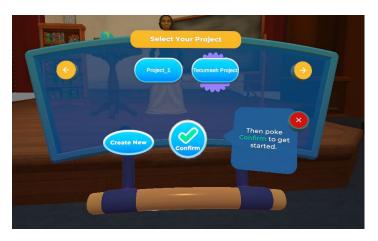

If you're creating several classes, accounts, or projects and want to name or rename them, use the menus **on the desktop** 

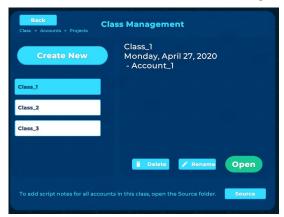

*Note:* You can also use your computer's file explorer if you're most comfortable with that! Just make sure you follow the file system outlined in the previous slides.

# Accessing Your Videos

Videos that you create using HistoryMaker VR will be found in the "Videos" folder within the folder for the project you used to create them:

### Documents/HistoryMaker VR/Your Class/Your Account/Your Project

For example, a video exported from the project "Tecumseh Presentation" by someone with the account "MH\_Account" in the class "Class A" would be in:

"Documents/HistoryMaker VR/Class A/MH\_Account/Tecumseh Presentation/Videos"

This folder will open automatically when your video finishes exporting!

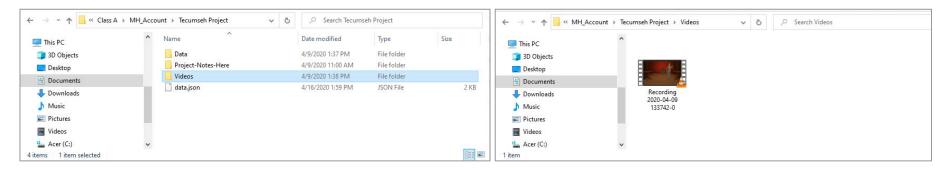

# Adding Your Own Notes

Teleprompters in HistoryMaker VR display notes that you can read from while on stage.

To add your own notes, export them to a .txt file and put the file in one of the following places:

- 1. If the notes are for a **single project**, put them in the "Project-Notes-Here" folder within your project folder.
  - a. Ex. Documents/HistoryMaker VR/Class A/MH\_Account/Tecumseh Presentation/Project-Notes-Here
- 2. If the notes are for everyone in a class, put them in the "Class-Notes-Here" folder within the class folder.
  - a. Ex. Documents/HistoryMaker VR/Class A/Class-Notes-Here
- 3. If the notes are for **everyone using HistoryMaker VR** on this machine, put them in the "Universal-Notes-Here" folder in the HistoryMaker VR folder.
  - a. Ex. Documents/HistoryMaker VR/Universal-Notes-Here

The next time you start HistoryMaker VR, you can put your notes on the teleprompters with the Notes menu!

# Notes Folder Examples

### **Single-Project Notes**

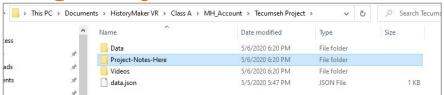

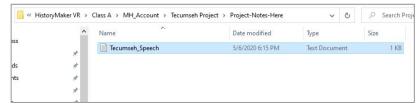

### **Class Notes**

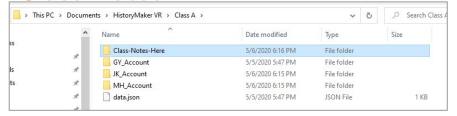

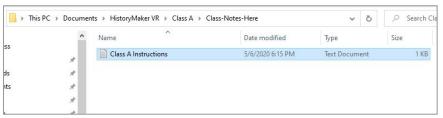

### **Universal Notes**

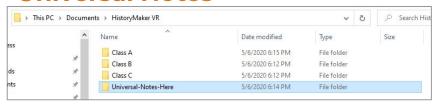

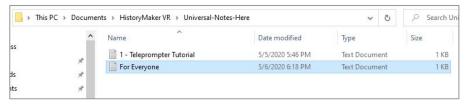

### A Note from the Devs

When you install HistoryMaker VR, a folder titled "HistoryMaker VR" will be created in the Documents folder on your machine:

Documents/HistoryMaker VR

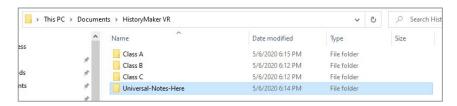

It is important that you do not modify or delete this folder while the product is in use, as doing so may result in a loss of data.

# VR Experience

### Main Menu

When you open HistoryMaker VR in your headset, this menu will be the first thing you see.

#### Buttons -Settings To press a button on this Open the settings control panel, hold your menu to adjust text, hand on the until the controller settings, yellow radial completes. and audio **Calibrate** If the scale or height doesn't feel right, poke this button to reset Credits -Start Credits Exit See the names of everyone who contributed to the development of HistoryMaker VR Handlebar Use this handle to move the control **Exit** Start panel to a Start the Close comfortable position HistoryMaker VR experience!

### Class Selection

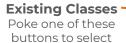

your class

# Class\_1 Class A **Create New** Confirm

**Select Your Class** 

### Create New Create a new class

Create a new class with a default name that can be edited later via the desktop controls

### Confirm

View or create accounts in this class

**Page Arrows** 

Poke to see the next page of classes

### **Account Selection**

#### **Selected Account**

The currently selected account will highlight

#### **Existing Accounts**

Poke one of these buttons to select your Account. If there are no accounts yet, nothing will display here

### Create New

Create a new account with a default name that can be edited later via the desktop controls

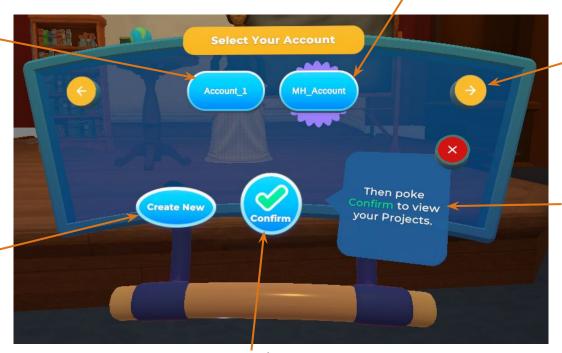

### **Page Arrows**

Poke to view more accounts

#### **Instruction Pop-up**

These bubbles appear throughout the experience to help you find your way around

### Confirm

View or create projects in this account

# Project Selection

### **Selected Project**

The currently selected project will highlight

#### **Existing Projects**

Poke one of these buttons to select your Project. If there are no projects yet, nothing will display here

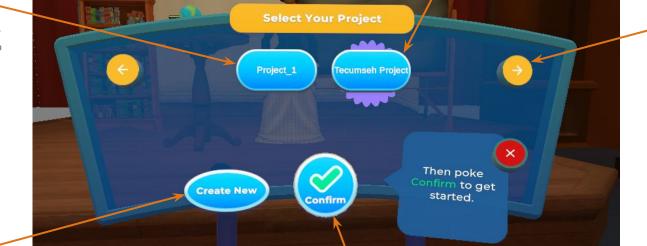

#### **Create New**

Create a new project with a default name that can be edited later via the desktop

#### Confirm

Open this project and start creating

### Page Arrows

Poke to view more projects

# Historical Figure Selection

Now that you've opened your project, you're ready to start creating! The first step is choosing which historical figure you want to portray.

### Current Historical Figure

The currently selected historical figure will highlight and appear on stage

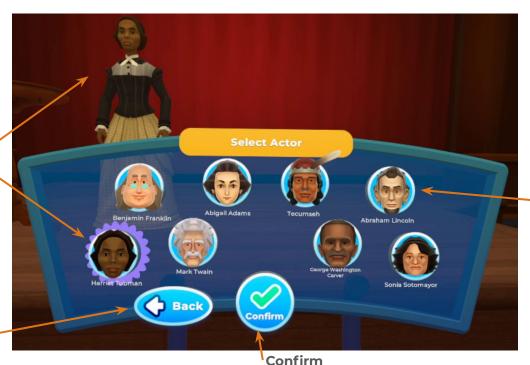

**Historical Figures**Poke to portray this
historical figure

#### Back

Go back to project selection

Choose the highlighted historical figure and move on to stage setup

### Scene Selection

After choosing your historical figure, it's time to set the stage!

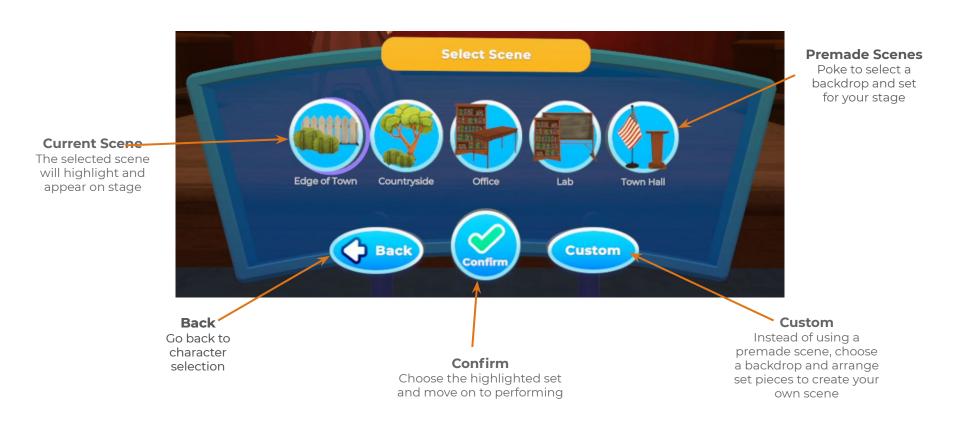

## Optional: Custom Scene Creation

If none of the premade scenes work for you, you can use our custom scene creation system to make your own!

First, select which backdrop you'd like to use.

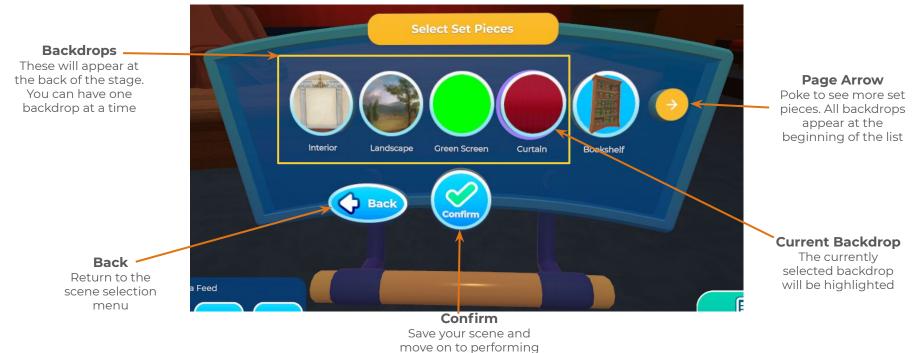

# Optional: Custom Scene Creation

Next, select a set piece to add to your stage. This will take you to the placement menu.

Note: If you want to use props in your scene, be sure to add a table or podium!

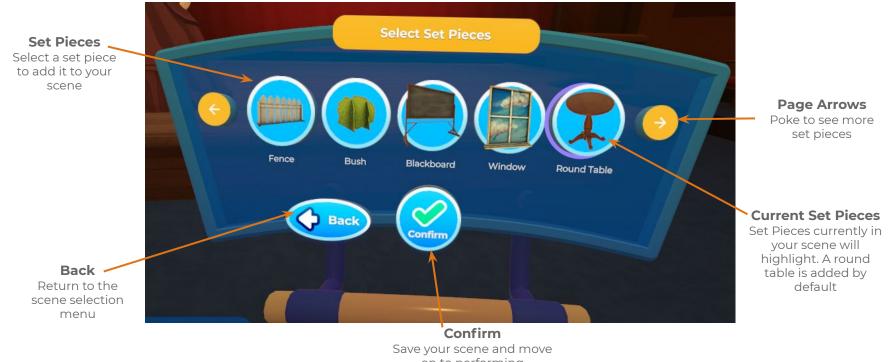

on to performing

# Optional: Custom Scene Creation The grid shown represents the stage, divided into 9 sections. Each section is a place where set pieces and your

character can go.

Tap a space in the grid to place the set piece you've selected. You can place up to 3 of any set piece on the stage. When they're placed how you like, poke the check mark to save your progress.

### Stage

Set pieces will appear on stage as you place them with the grid

#### **Current Set Piece**

This is the set piece vou are currently adding to your scene

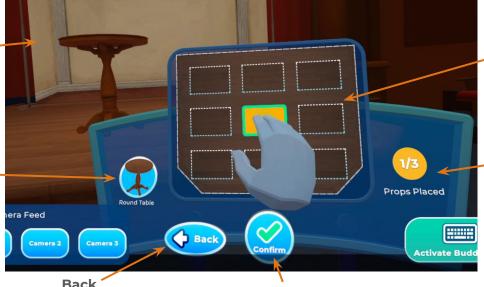

#### Back

Return to the set piece selection menu without saving your changes

#### Confirm

Save your changes and return to set piece selection

#### **Placement Grid**

Tap a grid cell to place the set piece there. Highlighted cells show where you currently have this set piece placed

#### **Props Placed**

You may place up to three of any set piece in vour scene

#### A Note About Tables:

The table, round table, and podium are special set pieces. They will hold your props and your character will stand near them. A grid space will only accept one table or podium.

# Optional: Custom Scene Creation

Then, select another set piece to add or poke the check mark to save your scene and move on.

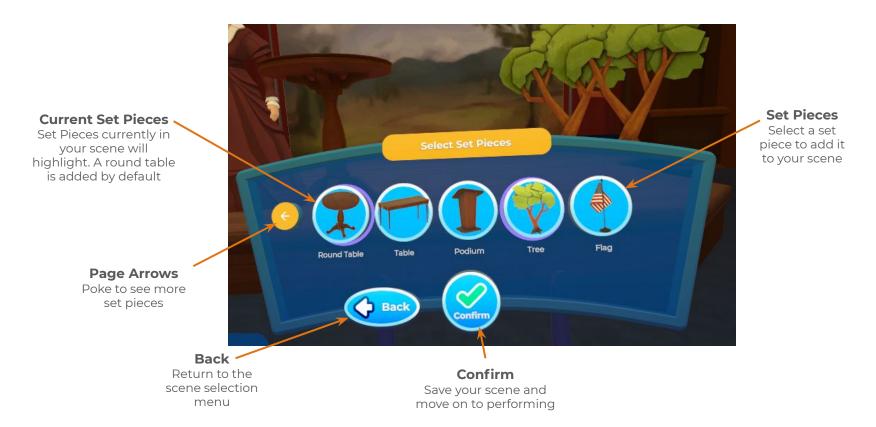

# Optional: Custom Scene Creation

Tap the grid to decide where your historical figure will stand. This is where you will stand when you are on stage. If you are using at least one table or podium, the historical figure will automatically stand in one of those spaces so you can reach any props you may put on the table.

When you're happy with your position, poke the check mark to save and move on.

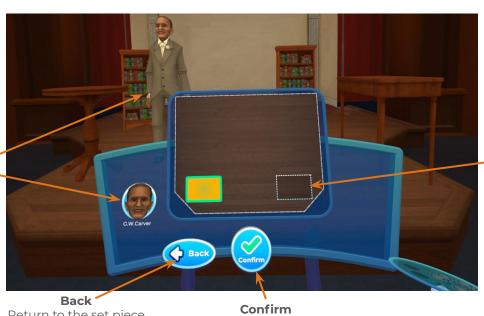

#### **Historical Figure**

The historical figure you've selected for this project will appear in the space you've selected

> Return to the set piece selection menu

Save your scene and move on to performing

#### Placement Grid

Choose an open grid cell to stand in. If there are tables or podiums in your scene, only those cells will be available. The highlighted cell is currently selected

# Going On Stage

Now that the stage is set, you're ready to start embodying your historical figure! When you move from one position to another, you'll see a confirmation pop-up. Poke "Confirm" to head

to the stage.

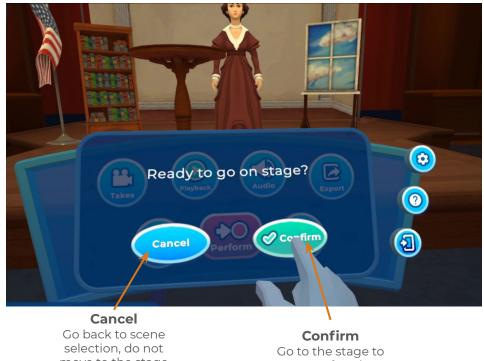

move to the stage

start performing!

On Stage Once on stage, take a look around and down at yourself! You are now embodying your historical figure.

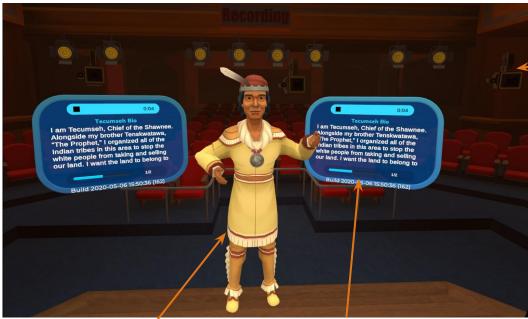

### Mirror

A reflection of you as your historical figure. Here you can see your expressions and actions

#### **Teleprompters**

These panels will display your notes. We have added a few things to get you started

#### **Cameras**

There are 3 cameras in the theater. Use the desktop to select which angle you want to use

#### **Control Panel**

A new set of controls is available on the stage

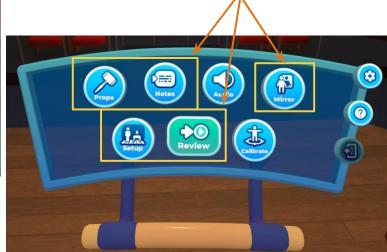

# On Stage Controls

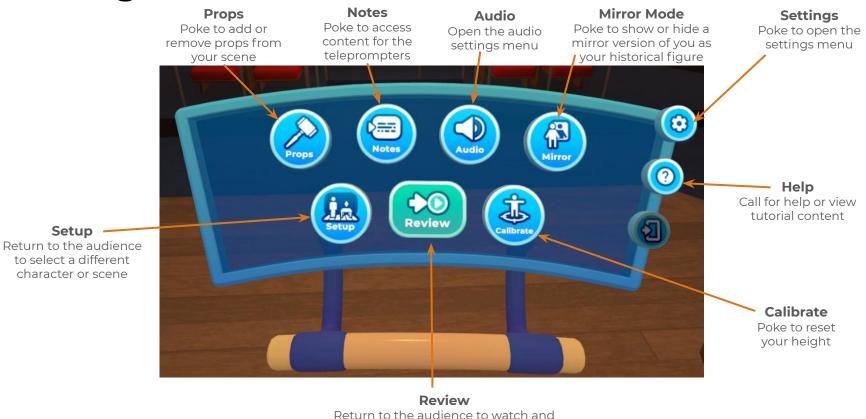

export your recorded performances

### Mirror Mode

Your mirror will show what your actions look like on your character! To turn off or on the reflection of your historical figure, poke "Mirror" on the Control Panel.

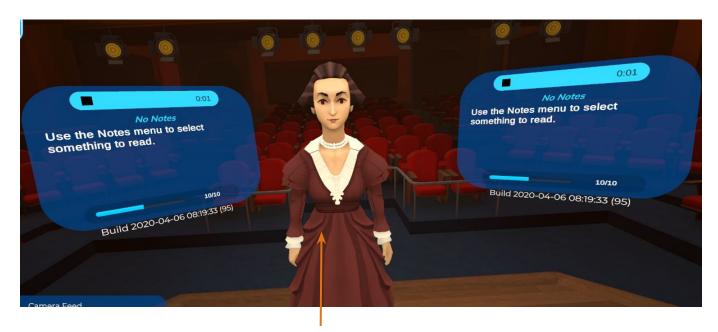

**Mirror**A reflection of you as your historical figure

# Expressions

Your historical figure can express a range of emotions! Move the joystick on the controller in your right hand towards one of the face icons to make your character happy, sad, angry, smirking, or neutral.

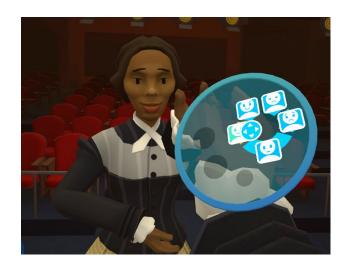

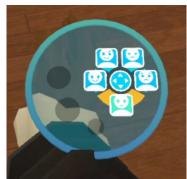

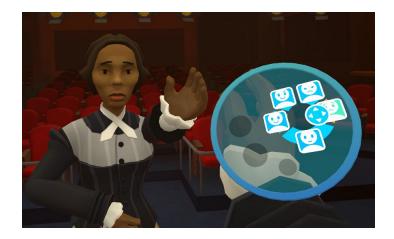

**Props** 

If you're using a pre-made set, there will already be some props on the table or podium nearby. If you want to change which props you have, or if you made your own scene and want to add props, poke the props button on the UI Panel.

If you drop a prop, don't worry! After a moment it will reappear back on the table.

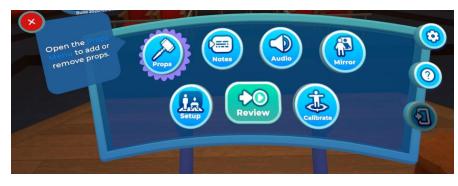

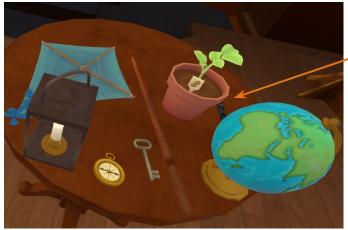

Props will appear on the table or podium closest to you

# Props

Once in the props menu, you can poke a prop icon to make that prop appear or disappear.

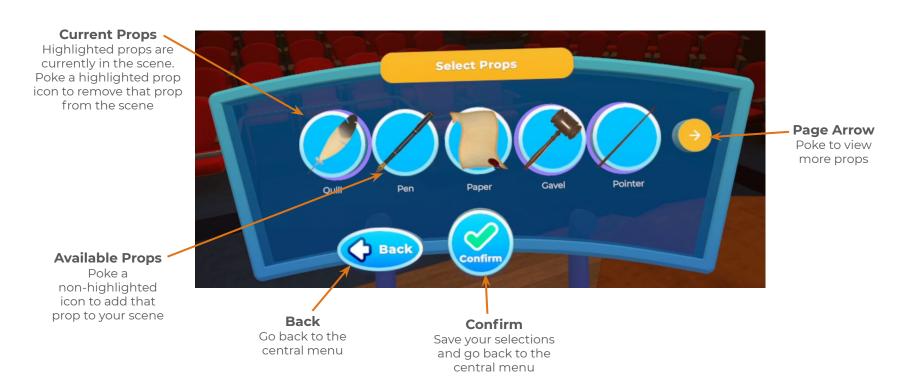

### Notes

There are two teleprompters at the edge of the stage, ready to hold your script or notes. We've added a few things to get you started!

The text you select will appear on the teleprompters. Move the joystick on the controller in your left hand to the right or left to change the page on the teleprompter.

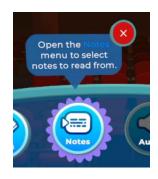

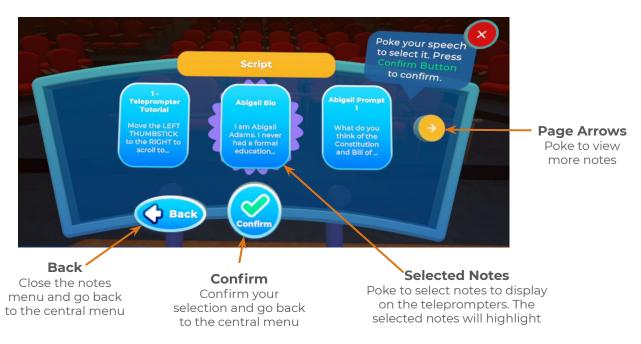

# Adding Your Own Notes

Teleprompters in HistoryMaker VR display notes that you can read from while on stage.

To add your own notes, export them to a .txt file and put the file in one of the following places:

- 1. If the notes are for a **single project**, put them in the "Project-Notes-Here" folder within your project folder.
  - a. Ex. Documents/HistoryMaker VR/Class A/MH\_Account/Tecumseh Presentation/Project-Notes-Here
- 2. If the notes are for everyone in a class, put them in the "Class-Notes-Here" folder within the class folder.
  - a. Ex. Documents/HistoryMaker VR/Class A/Class-Notes-Here
- 3. If the notes are for **everyone using HistoryMaker VR** on this machine, put them in the "Universal-Notes-Here" folder in the HistoryMaker VR folder.
  - a. Ex. Documents/HistoryMaker VR/Universal-Notes-Here

The next time you start HistoryMaker VR, you can put your notes on the teleprompters with the Notes menu!

# Notes Folder Examples

### **Single-Project Notes**

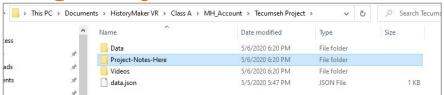

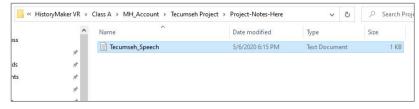

### **Class Notes**

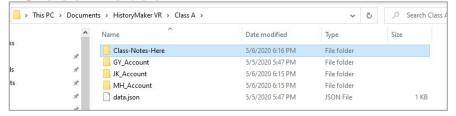

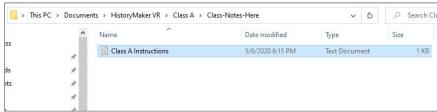

### **Universal Notes**

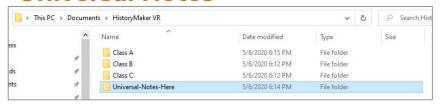

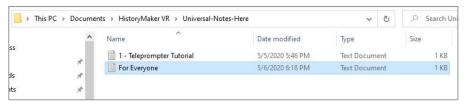

### Cameras

There are 3 cameras in the theater. Only one will record at a time.

By default, the center camera (Camera 2) will record. A preview window will appear above the active camera to show you what it is seeing.

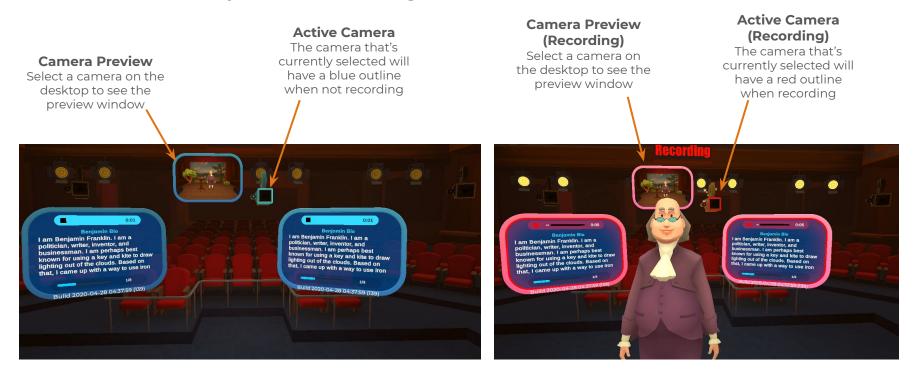

### Camera Controls

You can use the desktop controls to change which camera angle you're using. You will also see the selected view on the desktop.

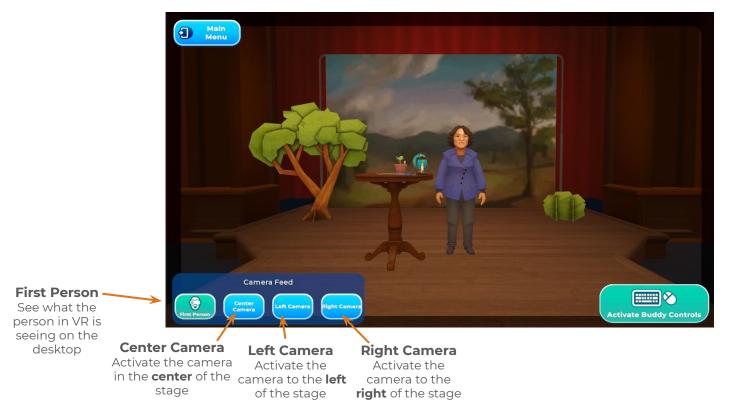

# Settings

Audio settings, text font and size, and controller configuration can all be changed from the settings menu.

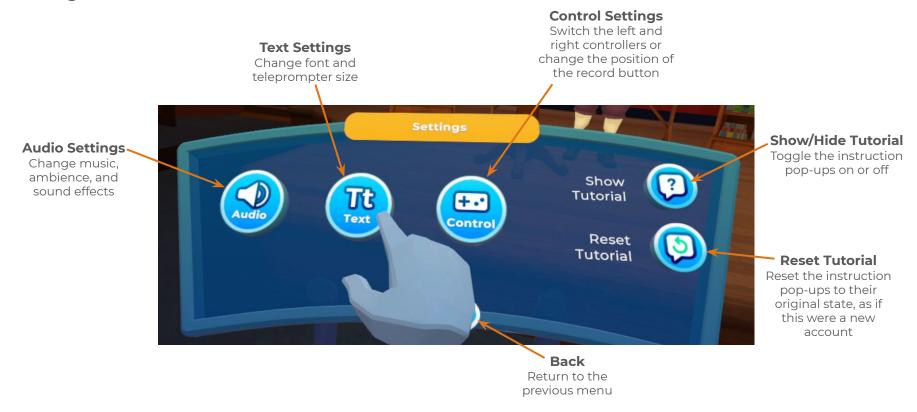

### Audio

You can adjust the music, ambience, UI sounds, or prop sound effects from the UI Panel.

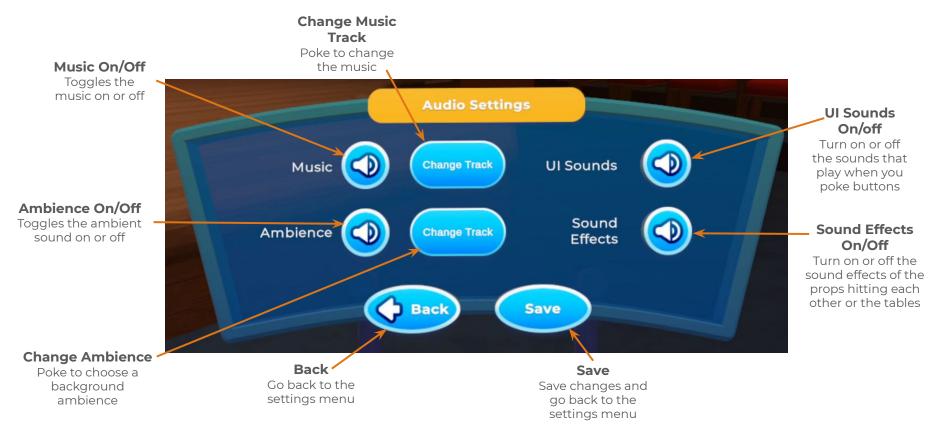

## Audio

You can choose between a few options for music and ambience.

### **Ambience** Track Poke to change to this ambience Select Audio Laboratory **Back** Save **Back** Save Go back to the audio Save changes and go settings menu back to the audio settings menu

### Currently Selected Music

The music that is currently playing will highlight

 $\begin{tabular}{l} Text Settings \\ In the text settings, you can switch the font used in the game and change the size of the \\ \end{tabular}$ in-game teleprompters (including their text size).

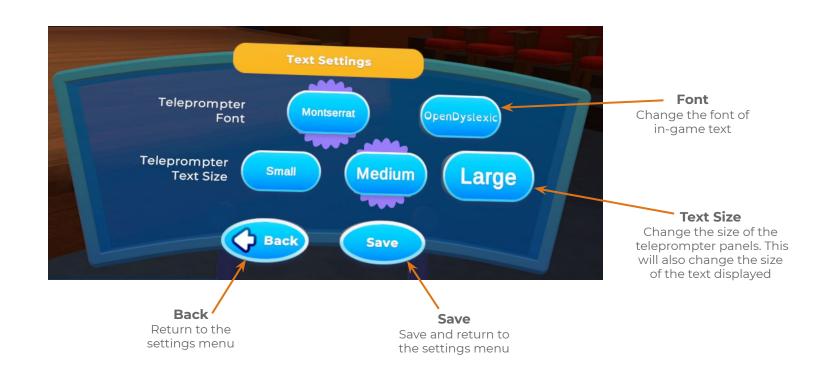

# **Control Settings**

In the Controller Settings, you can swap the left and right controls and move the Record button.

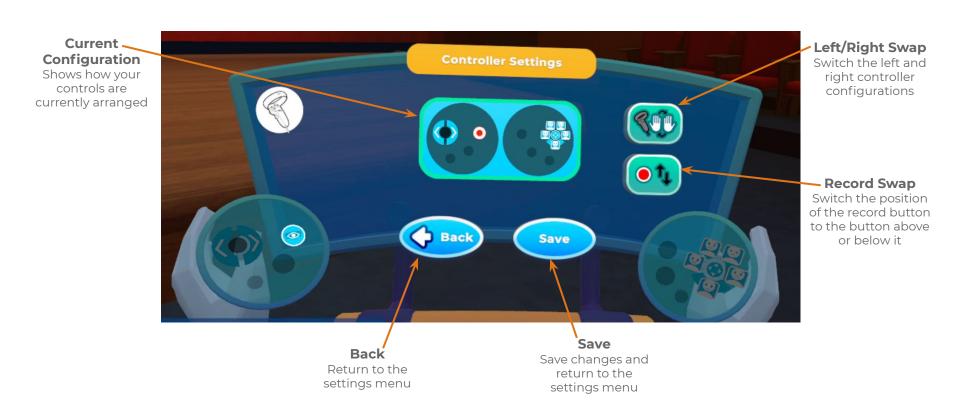

# Recording

When you're happy with your scene, it's time to record! Use the controller in your left hand to start recording. When you're done, poke the same button to stop.

If you're not happy with how you did, or you want to record something else, feel free to record multiple times.

### Record

Poke and hold this button on the physical controller to start and stop recording (it is on the left controller by default)

### Teleprompters and Preview Window

When recording, the borders of the teleprompters and preview window will turn red

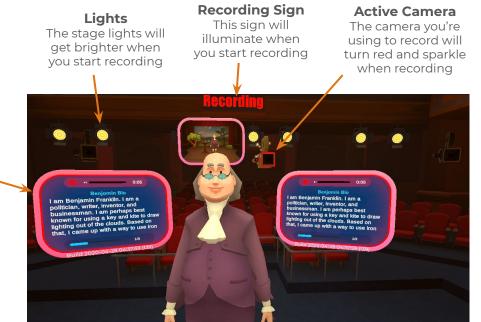

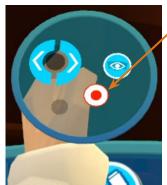

# Help

If you get lost, you can open the help page to either call for outside help or view tutorial content.

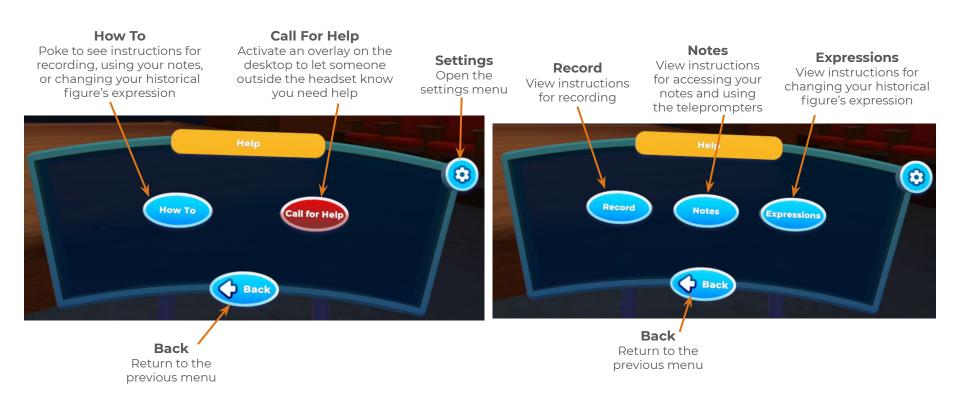

### Review

Once you've made a recording, it's time to head back to the audience to watch and export it.

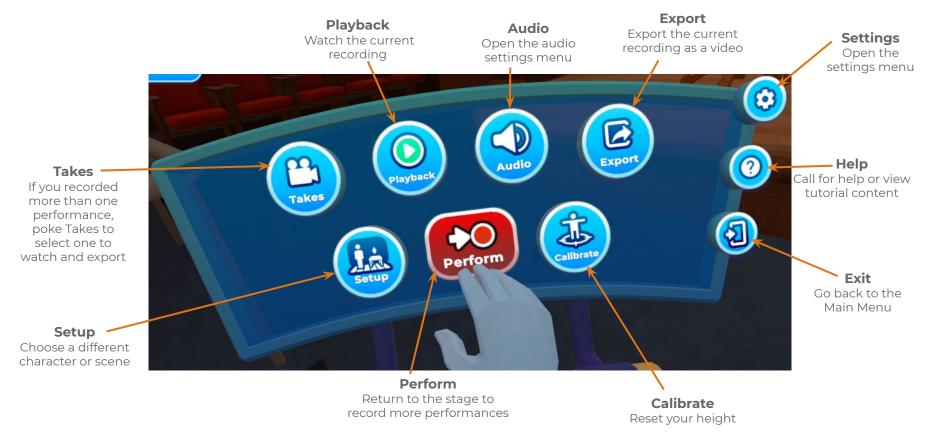

### Select Take

First, select the recording you want to watch.

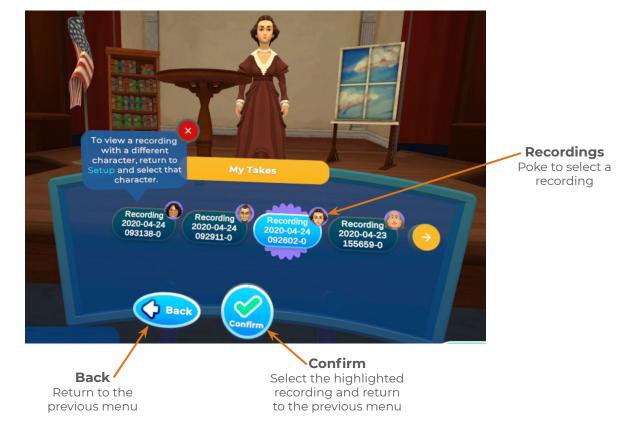

Playback
Now you can see and hear your performance as an audience member!

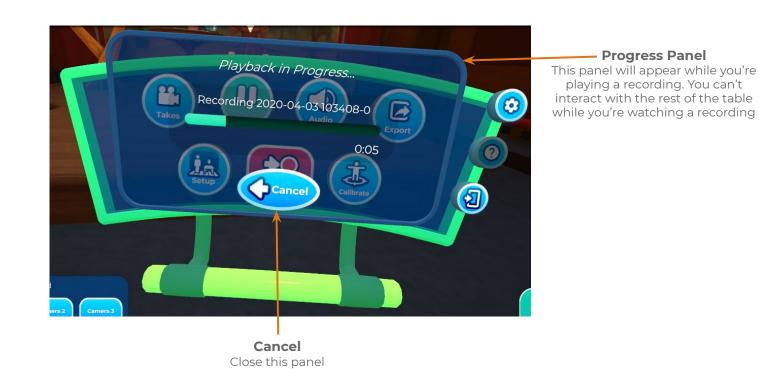

### Export

Once you have a recording you're happy with, it's time to export to a video!

[Note: This may take several minutes and will probably impact performance. We recommend removing the headset until the export is complete. Do not close the app until this is complete.]

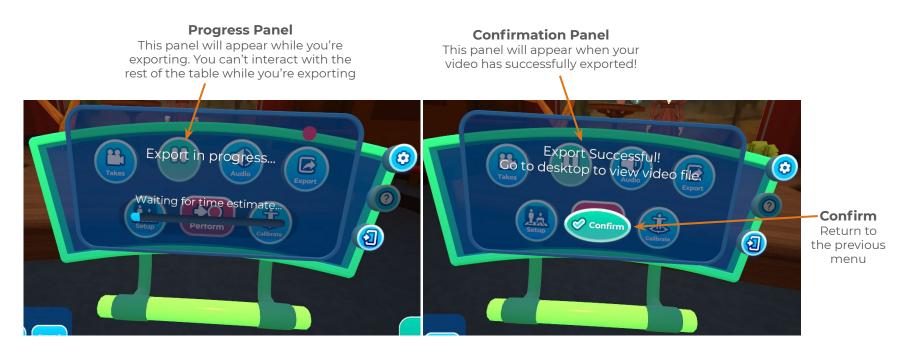

# Desktop Tools

### Adding Your Own Notes

Teleprompters in HistoryMaker VR display notes that you can read from while on stage.

To add your own notes, export them to a .txt file and put the file in one of the following places:

- 1. If the notes are for a **single project**, put them in the "Project-Notes-Here" folder within your project folder.
  - a. Ex. Documents/HistoryMaker VR/Class A/MH\_Account/Tecumseh Presentation/Project-Notes-Here
- 2. If the notes are for everyone in a class, put them in the "Class-Notes-Here" folder within the class folder.
  - a. Ex. Documents/HistoryMaker VR/Class A/Class-Notes-Here
- 3. If the notes are for **everyone using HistoryMaker VR** on this machine, put them in the "Universal-Notes-Here" folder in the HistoryMaker VR folder.
  - a. Ex. Documents/HistoryMaker VR/Universal-Notes-Here

The next time you start HistoryMaker VR, you can put your notes on the teleprompters with the Notes menu!

### Notes Folder Examples

### **Single-Project Notes**

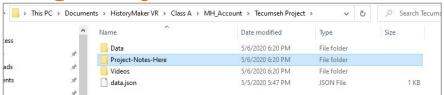

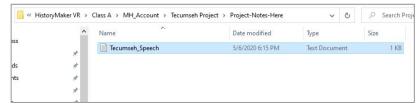

### **Class Notes**

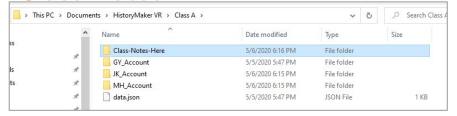

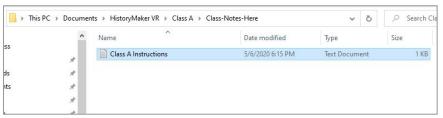

### **Universal Notes**

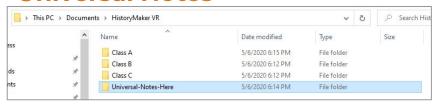

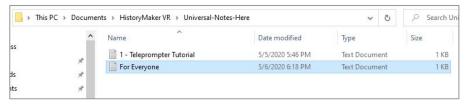

### Accessing Your Videos

Videos that you create using HistoryMaker VR will be found in the "Videos" folder within the folder for the project you used to create them:

### Documents/HistoryMaker VR/Your Class/Your Account/Your Project

For example, a video exported from the project "Tecumseh Presentation" by someone with the account "MH\_Account" in the class "Class A" would be in:

"Documents/HistoryMaker VR/Class A/MH\_Account/Tecumseh Presentation/Videos"

This folder will open automatically when your video finishes exporting!

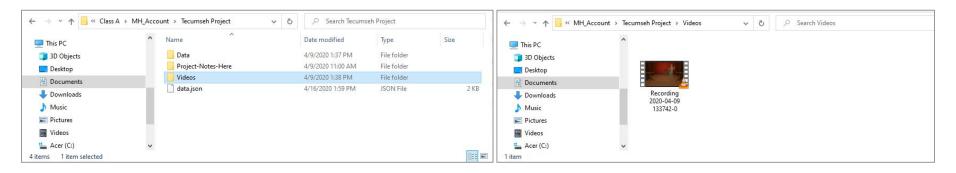

# Desktop Main Menu

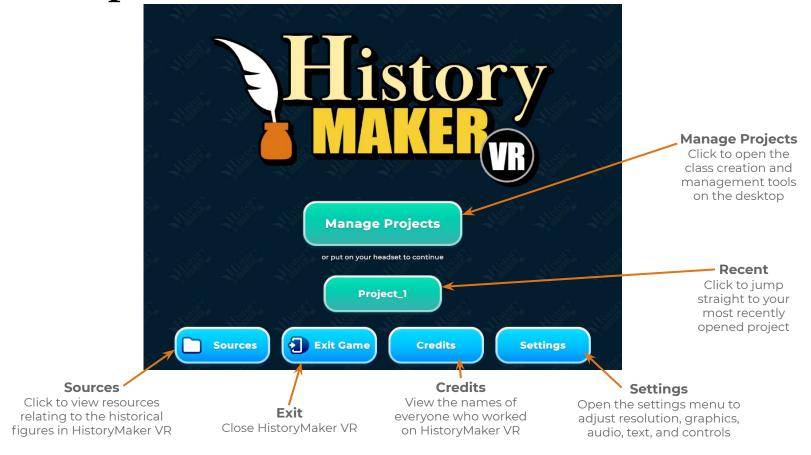

### Class Management

You can create and rename classes via the desktop side of HistoryMaker VR.

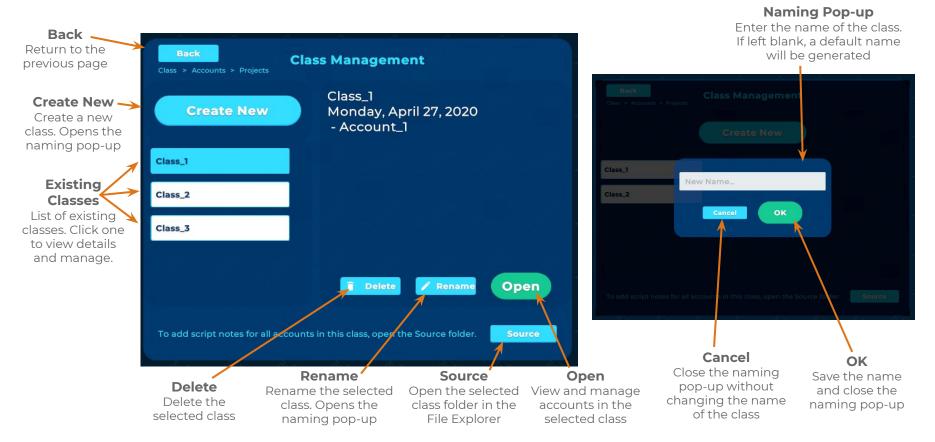

### Account Management

You can create and rename accounts via the desktop side of HistoryMaker VR.

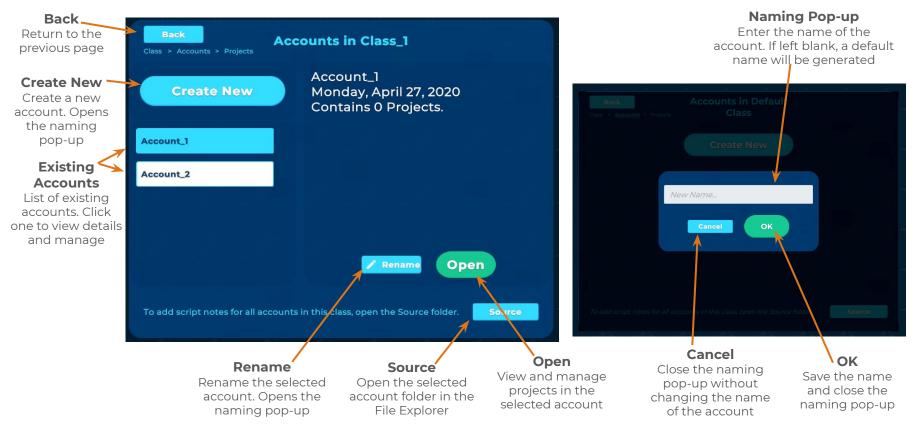

Project Management
You can create and rename projects via the desktop side of HistoryMaker VR.

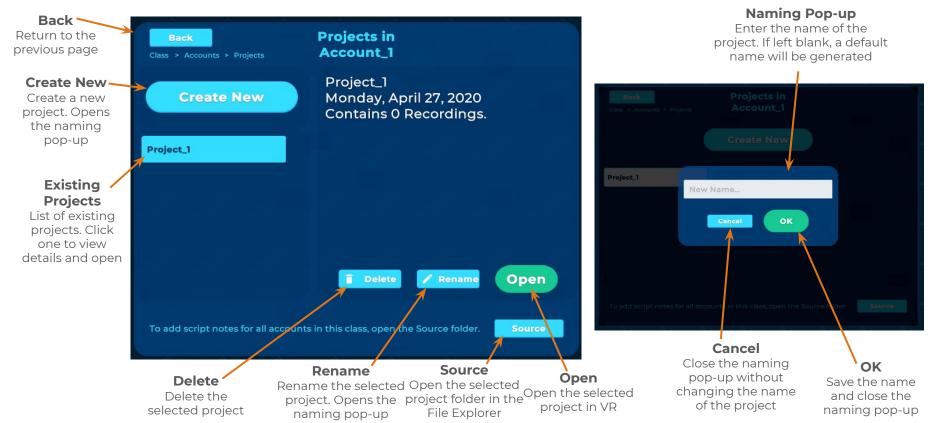

# Desktop Controls During Play

While someone is using HistoryMaker VR, you can change the camera view, open the helper controls, or exit to the menu from the desktop.

### Main Menu

Exit to the main menu. This will also move the person in the headset to the main menu

### **Camera Feed**

Change the view you see on the desktop to a different camera. If the person in the headset is recording, this will also change which camera is recording them

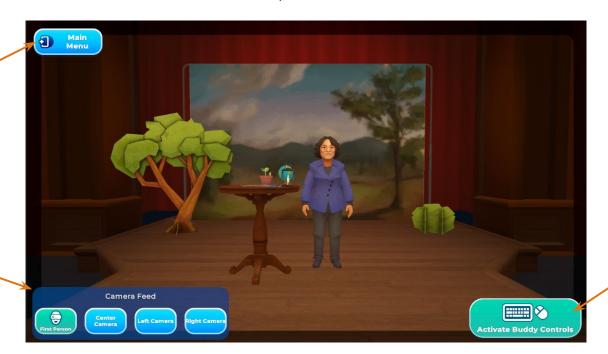

### **Buddy Controls**

Click to open a copy of the controls available to the person in VR. Use this to help someone who is stuck or who has trouble using the Oculus controllers

### Live Performance

While someone is using HistoryMaker VR, you can change the camera view from the desktop to watch as if you were in the audience. This is great for live presentations.

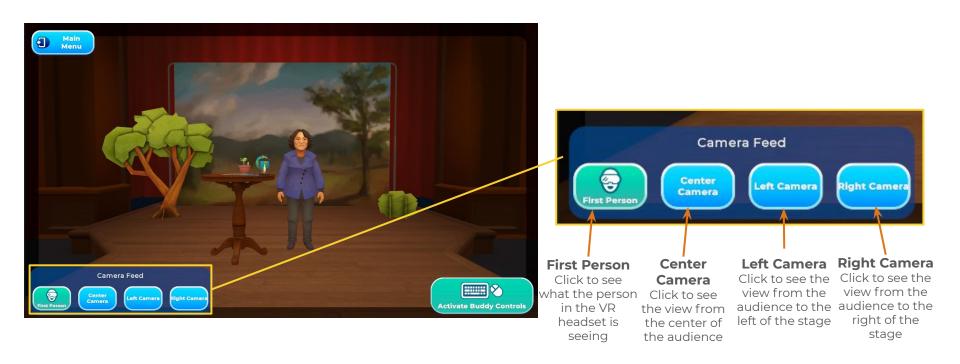

Export

You can also change the camera angle while a video is exporting to change the angle in the final video. For example, if you start with the center camera and change to the stage left camera while the recording is exporting, the recording will start with the center camera and then switch to the stage left camera at the point that you clicked the button.

To do this, you need to click the desired camera button at the beginning of the export while the recording is playing back. Changing the camera after the playback has finished will have no effect on the final video.

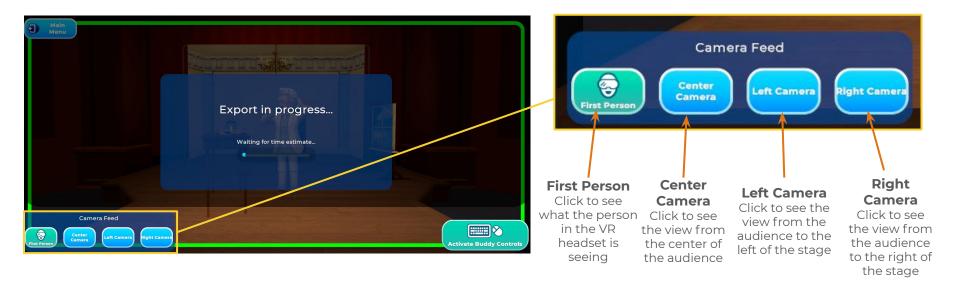

Helper Controls
If someone is struggling to use HistoryMaker VR, you can activate the helper controls to help them out! Any buttons you press on the desktop will also be activated in VR.

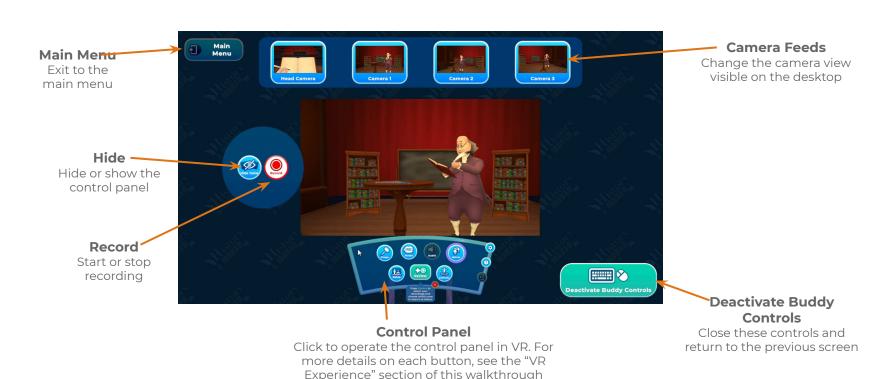

Help Needed
The person playing in VR has the option to call for help, which will activate this overlay on the desktop.

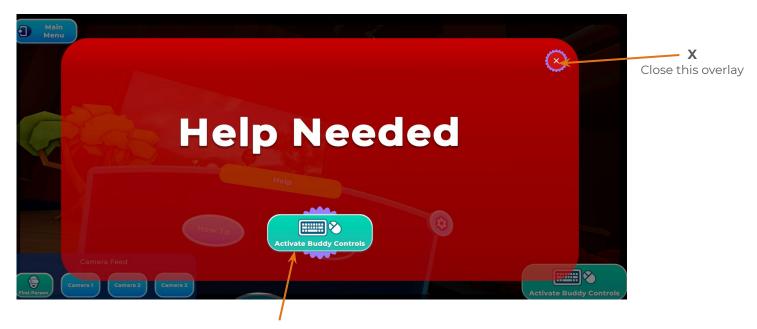

### **Activate Buddy Controls**

Open the buddy controls to more easily help the player with whatever they're struggling with